第 **3**

編輯物件

編輯物件

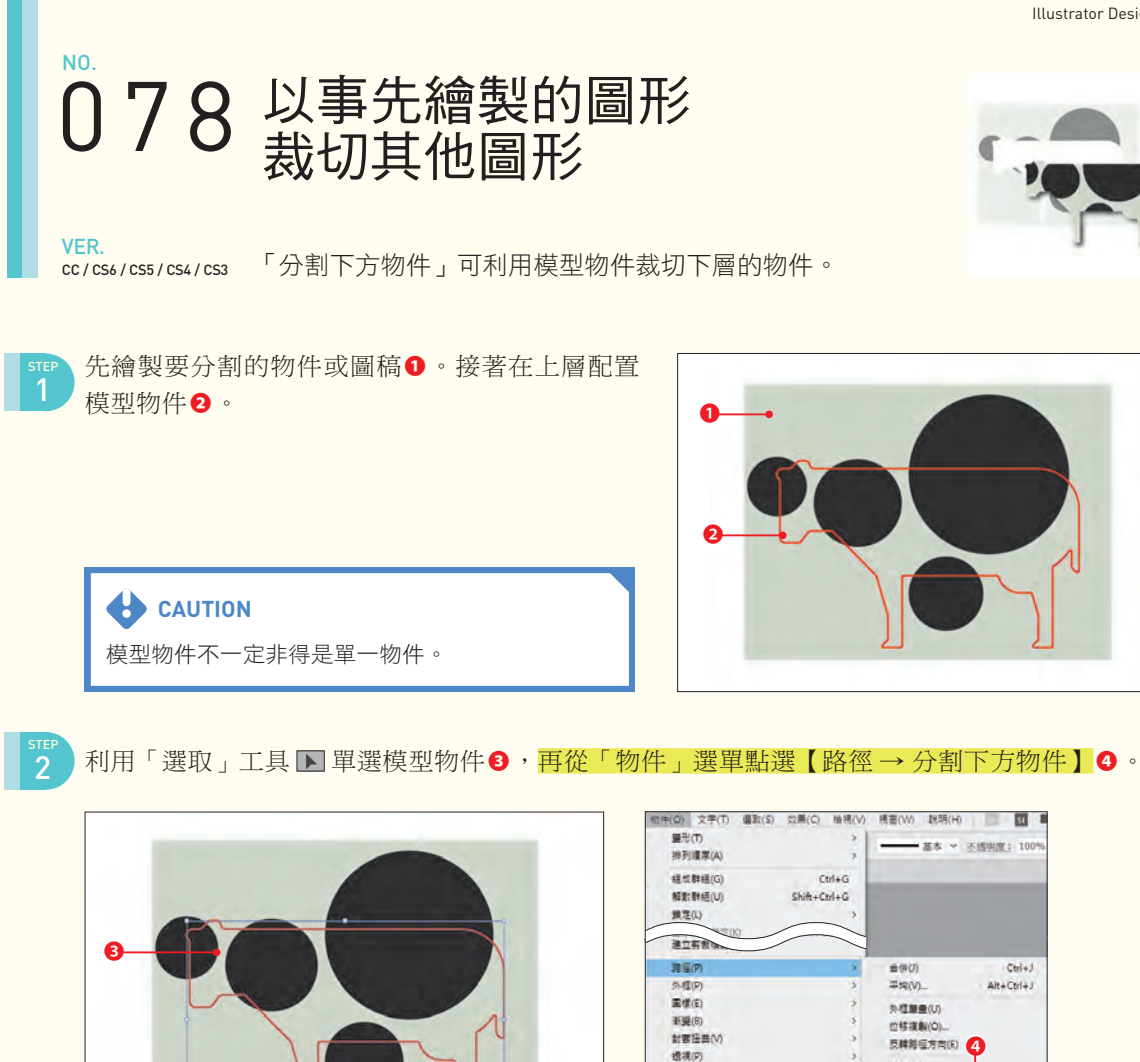

STEP<br>3

此時會以剛剛選取的物件分割所有的下層物件。分 割之後的物件可設定顏色或是裁切,做出各種創意 十足的形狀。

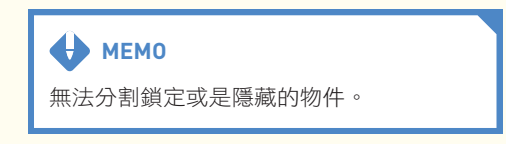

单化(M)

端加强贴(A)

移除细粘(R)

分割下方结果(D

分割成網格(S).

D

即時上色(N)

調重排文(W)

Line ## Sketch IEM

影像报画

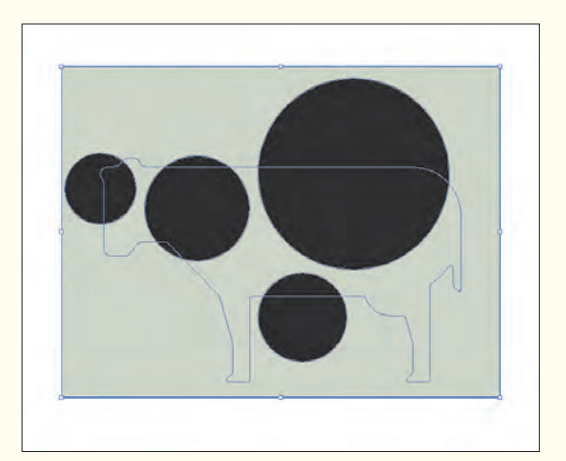

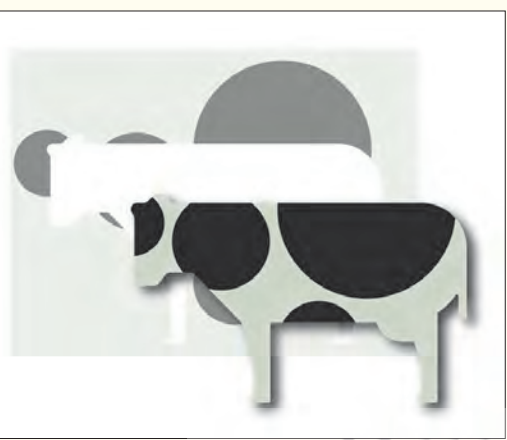

107

- www.gotop.com.tw

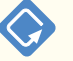

Illustrator Design Reference

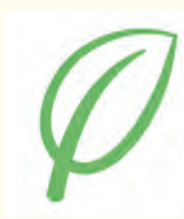

第 **4** 填色、筆畫、顏色的設定 填色、筆畫、顏色的設定

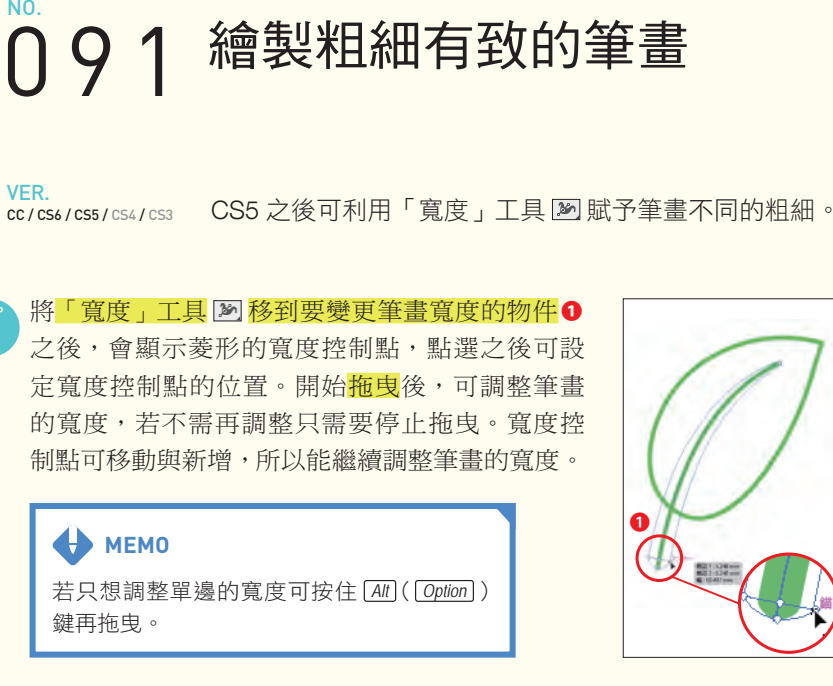

利用「寬度」工具 雙點筆畫可開啟「寬度點編 輯」對話框。從中可利用數值設定筆畫寬度。雙 點現有的寬度控制點也可繼續編輯。 STEP 2

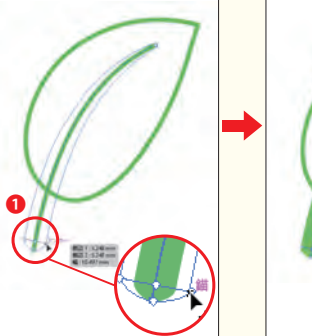

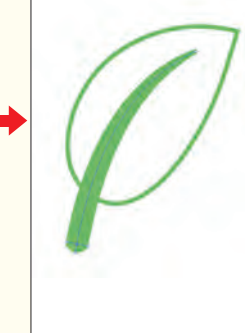

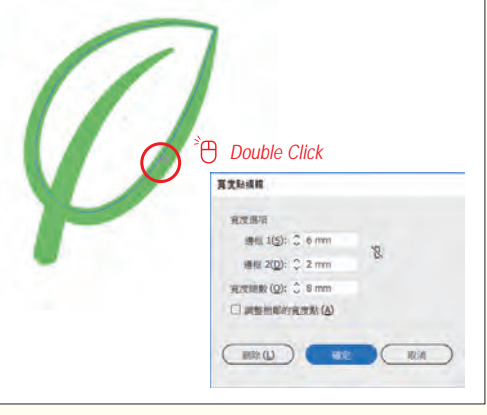

#### **AD** MEMO

啟用「調整相鄰的寬度點」可讓鄰接的寬度 控制點一起變更。按住 *Shift* 鍵再雙點寬度 控制度可在開啟「寬度點編輯」對話框的同 時,自動啟用這個選項。

STEP<br>3

STEP 1

選取變更筆畫寬度的物件,再點選 「筆畫」面板的「描述檔」下拉式 列表的「加入描述檔」按鈕**❷**,可 將選取物件的筆畫新增為描述檔。

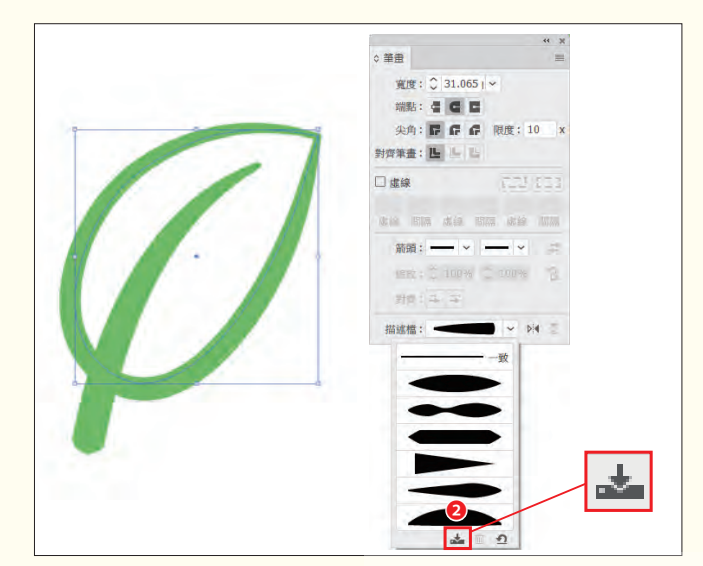

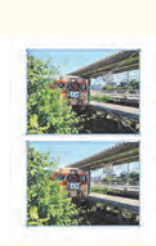

STEP 2

112 將連結圖片變更為嵌入圖片

VER. CC / CS6 / CS5 / CS4 / CS3

「連結」面板的面板選單有「嵌入影像」這個選項,可將連結 圖片置換成嵌入圖片。

選取「連結」面板裡的連結圖片❶。

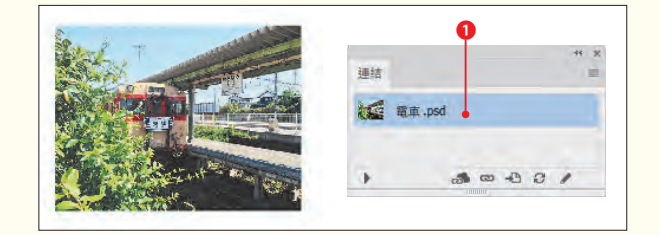

選擇面板裡的「嵌入影像」之後**❷**,原 本以連結方式置入的圖片就會轉換成嵌 入圖片**❸**。

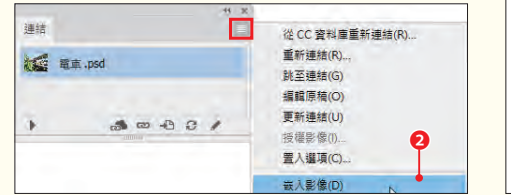

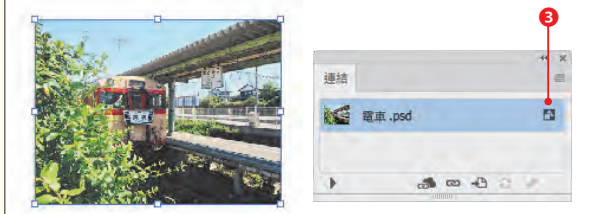

### **WEMO**

選取連結圖片,點選「控制」面板的 「嵌入」按鈕也能將圖片轉換成嵌入圖 片。

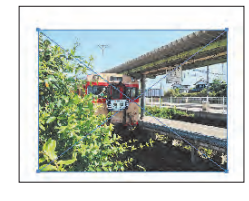

Al 催眠内 难能在 经制内 文字(T) 值取(S) 然果(C) 解摄(V) 提置(W) 联想(H) [ EX.pd ONK PE.39 | BA | GREE | EQSE | EA 112,00 a @ 147% (O)

#### **WEMO**

置入圖片的方式有兩種。從「檔案」選單點選「置 入,開啟對話框與選取圖片之後,勾選「連結」選 項就會以連結的方式置入圖片,若取消「連結」選 項,就會以嵌入的方式置入圖片。

選擇以連結的方式置入圖片時,會將用於預視的圖片 (72ppi)置入 Illustrator 的圖稿,同時記錄圖片的儲 存位置。因此,若是原始圖片有所變更,連結圖片也 會套用該變更。

嵌入的方式就是將檔案直接置入 Illustrator 的文件, 所以文件的檔案容量也會相對變大。此外,就算原始 圖片有所變更,也不會套用在嵌入的檔案裡。若是文 件最終會列印,建議將檔案格式設定為 Photoshop、 EPS、TIFF、PDF,並以連結的方式配置圖片,後續 才方便繼續修改。

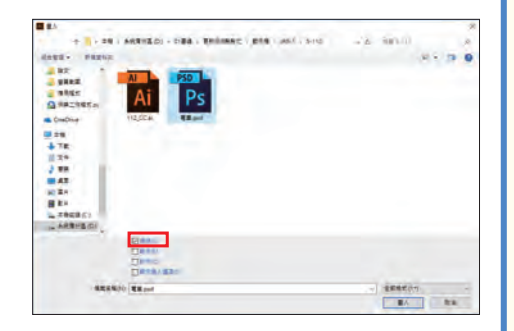

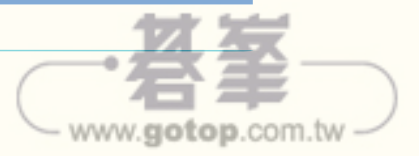

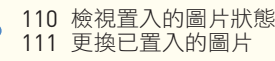

Illustrator Design Reference

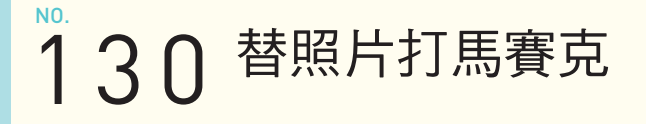

VER. CC / CS6 / CS5 / CS4 / CS3

STEP 1

「建立物件馬賽克」功能可將圖片加工成像拼貼磁磚的馬賽克 狀。馬賽克的分割數量也可自行設定。

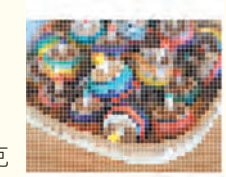

第

169

- www.gotop.com.tw -

選取工作區域裡的圖片,再從「物件」選單點選「建立物件馬賽克」**❶**。CS3 可從「濾鏡」點

#### 選【建立 → 物件馬賽克】。

#### **CAUTION**

若圖片是以連結的方式置入,必 須從「連結」面板點選「嵌入影 像」,嵌入圖片。這部分請參考 「112 將連結圖片變更為嵌入圖 片」的步驟。

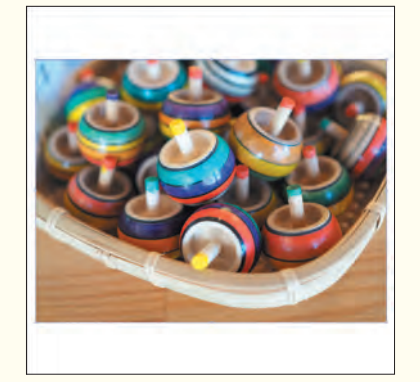

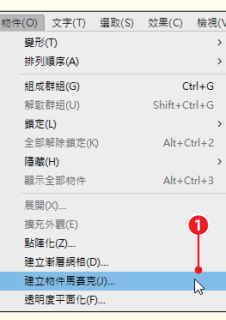

開啟「建立物件馬賽克」對話框之後,輸入馬賽 克尺寸**❷**、拼貼間距**❸**、拼貼數目**❹** 的數值。此 外,「選項」的「使用比例」可固定寬或高的值 **❺**,也可選擇馬賽克的色彩模式(結果)。 STEP 2

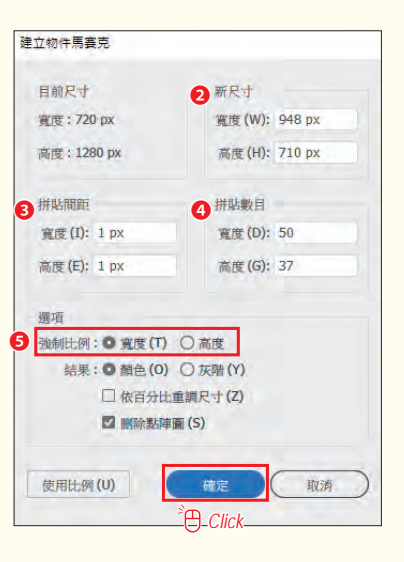

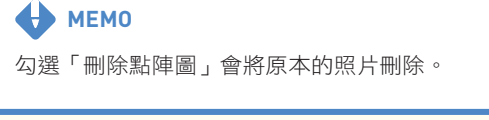

完成設定後,點選「確定」套用濾鏡。

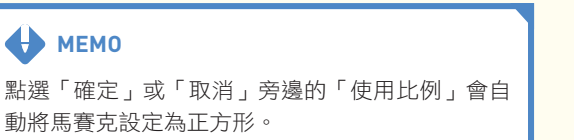

112 將連結圖片變更為嵌入圖片

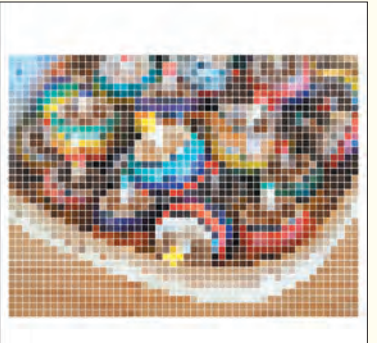

3

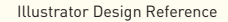

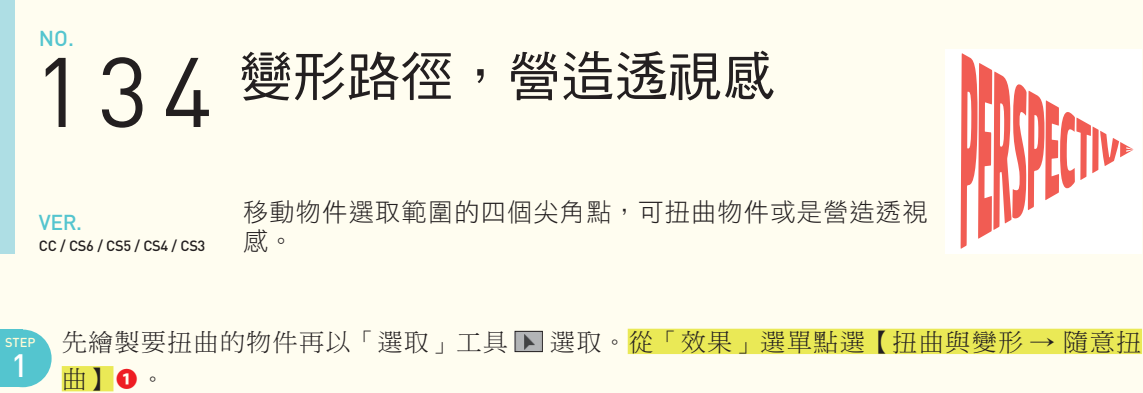

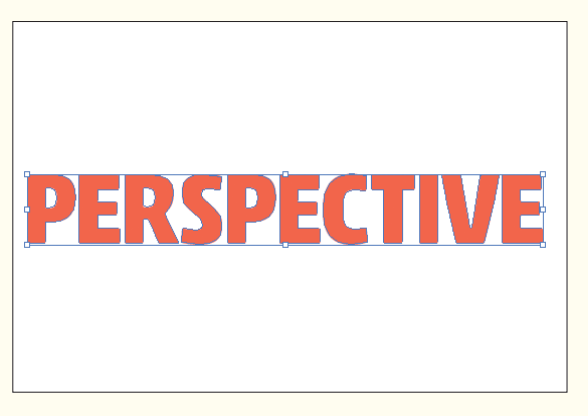

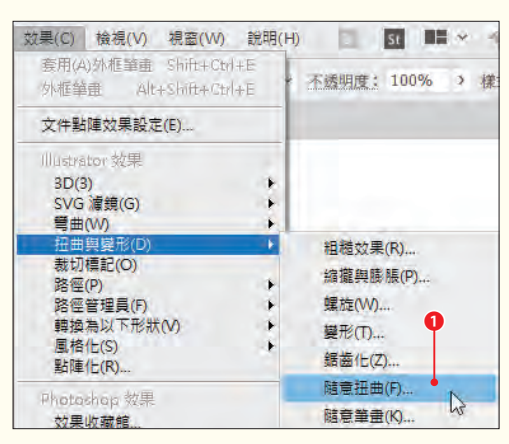

開啟「隨意扭曲」對話框之後,拖曳四個 尖角點。 STEP 2

調整為理想的形狀後按下「確定」。

若想讓扭曲的物件恢復原本的形狀,可點選「隨意

**WEMO** 

扭曲」對話框裡的「重設」。

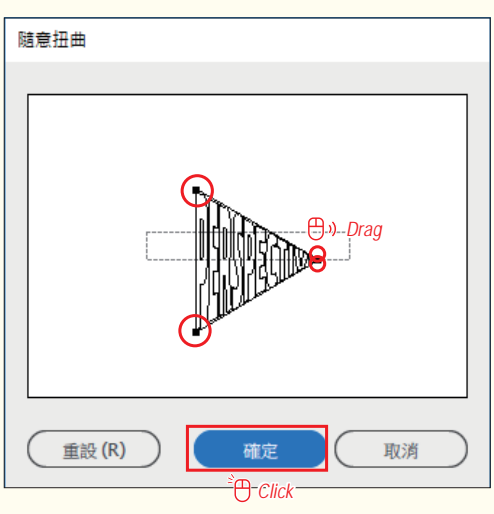

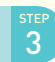

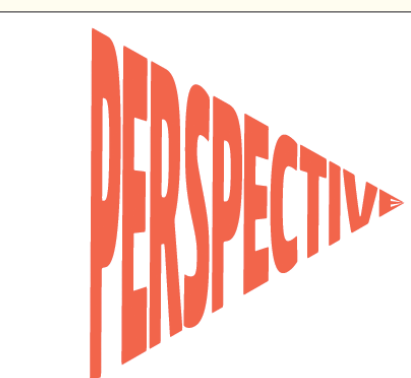

www.gotop.com.tw -

# 150 複製效果,繪製成更複雜的 物件

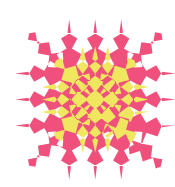

VER.

CC / CS6 / CS5 / CS4 / CS3

利用「外觀」面板複製與編輯效果,可繪製更為複雜的物件。

利用「選取」工具 国 選取要套用 效果的物件,再從「視窗」選單點 選「外觀」,開啟「外觀」面板。 STEP 1

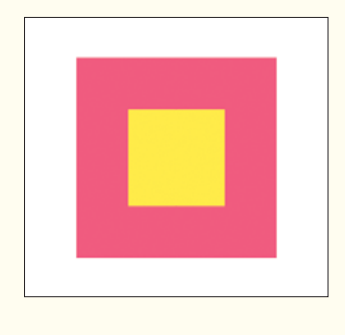

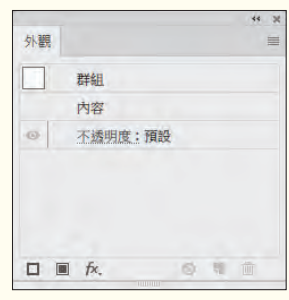

在 CS4 的版本之後,可從「外觀」面板的「新增效果」按鈕**❶**直 接套用「效果」。這次選擇的是「鋸齒化」效果。CS3 可從「效 果」選單套用。 STEP 2

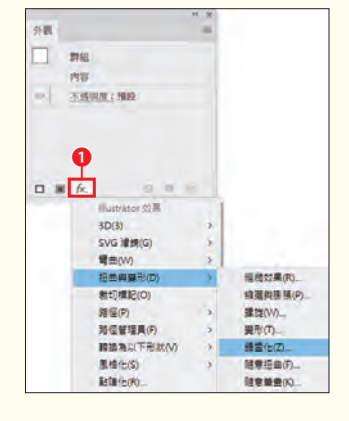

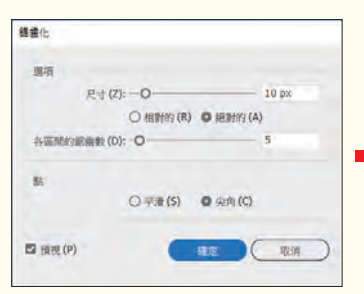

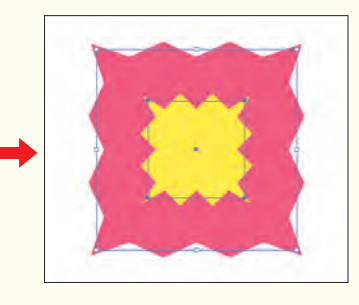

在「外觀」面板點選「鋸齒化」 **❷**,再從面板選單點選「複製項 目」**❸**,複製選取的效果**❹**。點 選剛剛複製的「鋸齒化」,開啟 「鋸齒化」對話框,然後重新設 定數值。 STEP<br>3

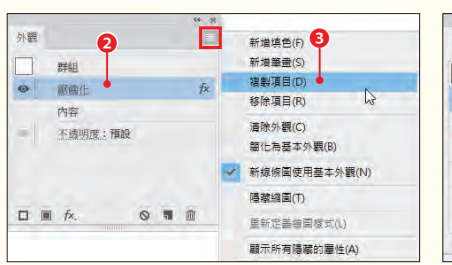

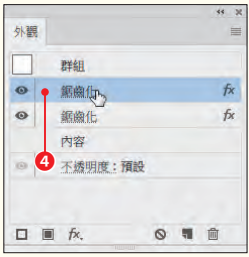

點選「確定」後套用。試用不同 的效果與調整數值有可能試出預 想不到的有趣圖形。 STEP 4

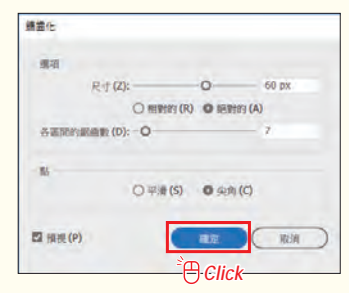

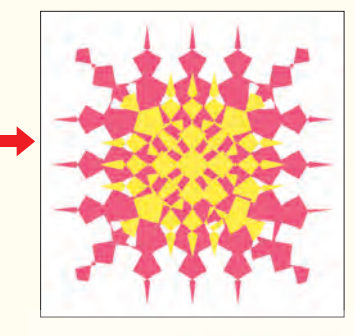

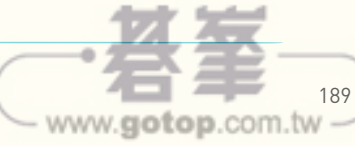

第 **6** 章

濾鏡效果

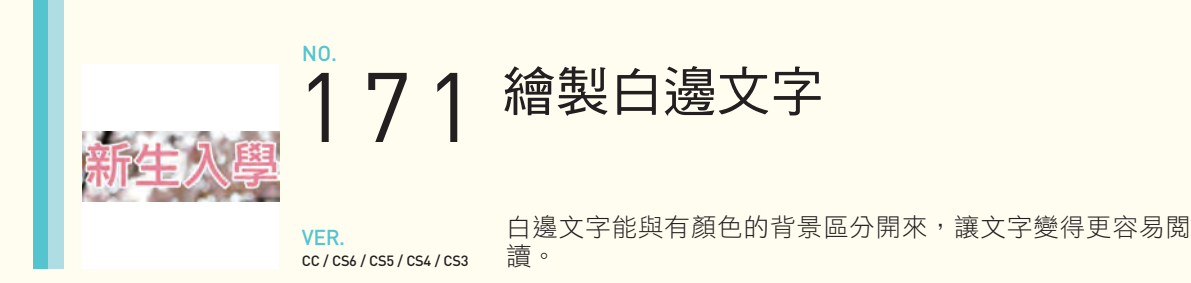

範例一開始在櫻花上面配置粉紅色的文字,但這樣看不太清楚是什麼字,所以讓我們試著在文字 套用白邊,提升文字的易讀性。第一步先選取文字,再從「外觀」面板選擇「新增筆畫」**❶**。 CS4 之後,可直接點選面板下方的「新增筆畫」新增**❷**。

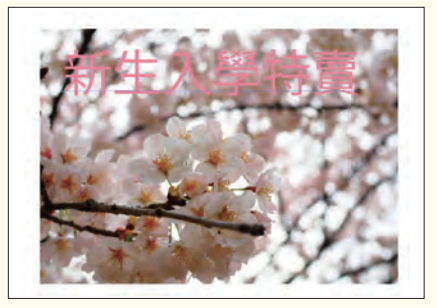

STEP

STEP 2

STEP<br>3

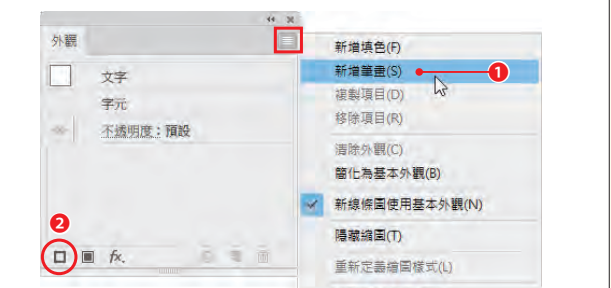

「外觀」面板的最上方會新增筆畫的設定。接著將這個筆畫的顏色指定為白色**❸**,再將筆畫寬度 設定為 2mm**❹**。接著在「筆畫」面板將「尖角」設定為「圓角」**❺**,讓白邊的轉角變成圓角。 此時的白邊在最上層,所以看不到文字原本的顏色。

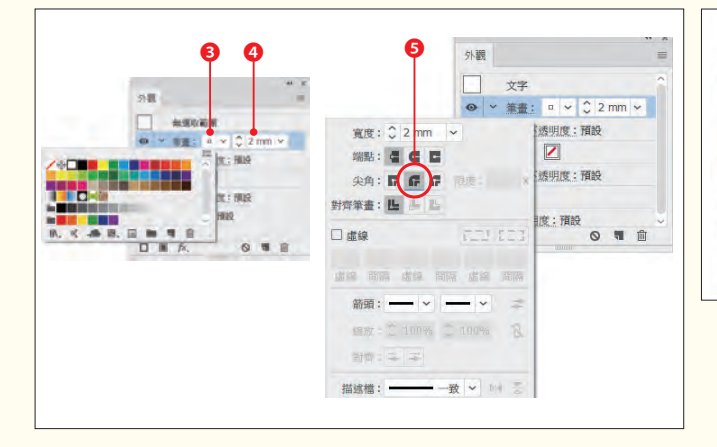

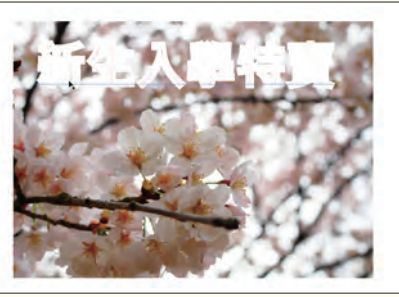

將「外觀」面板最上面的筆畫拖曳到「文字」下方**❻**,讓白邊移動到文字的填色下層,就能做出 如下圖的白邊文字。

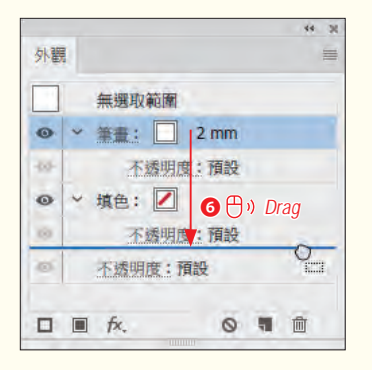

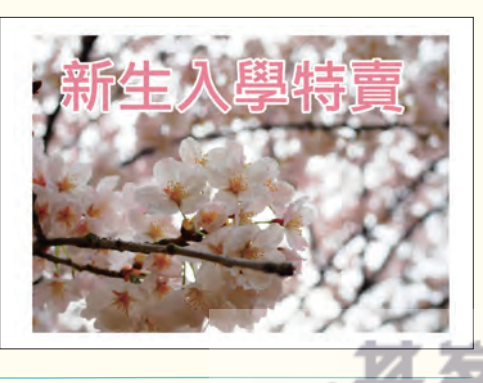

- www.gotop.com.tw

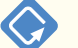

# 194 輸入資料,繪製長條圖

CC / CS6 / CS5 / CS4 / CS3 以「長條圖」工具 3 拖曳,可顯示「圖表資料」視窗,可在 視窗裡輸入圖表的資料。

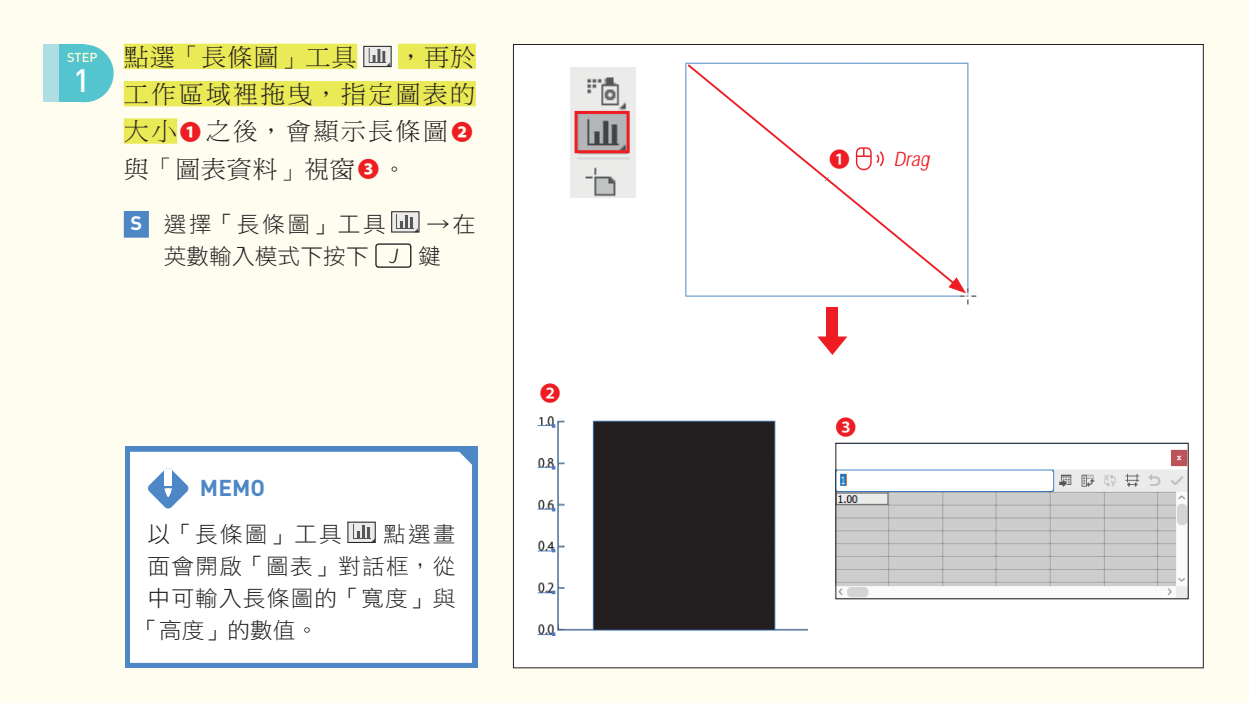

STEP 在「圖表資料」視窗的輸入欄輸入數值**❹**,按下 *Enter*( *Return* )鍵或 *↓* 鍵,讓數值輸入儲存格。

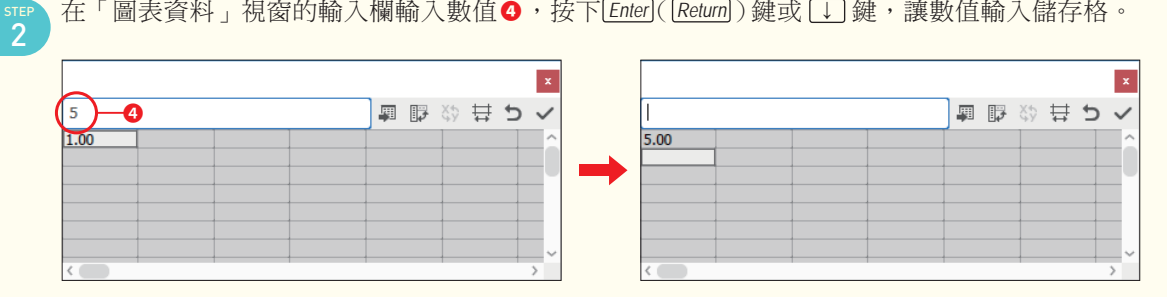

STEP<br>3

**輸入資料之後,按下「套用」按鈕**O即可自動新增長條圖。

興取め芸 Y)  $5.00$  $10.00$ ❺ 15.00

VER.

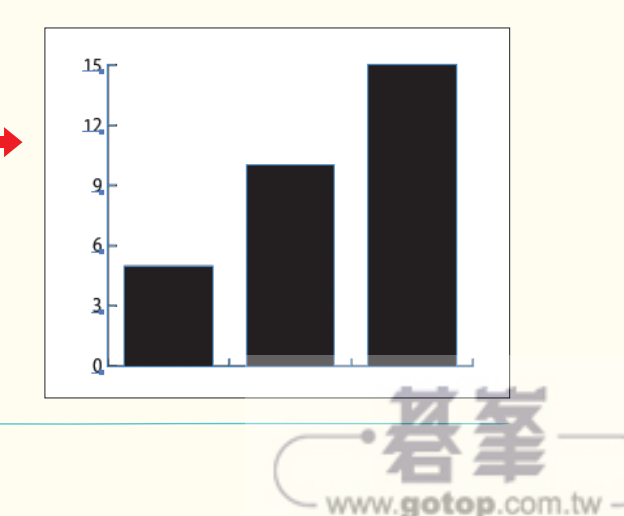

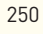

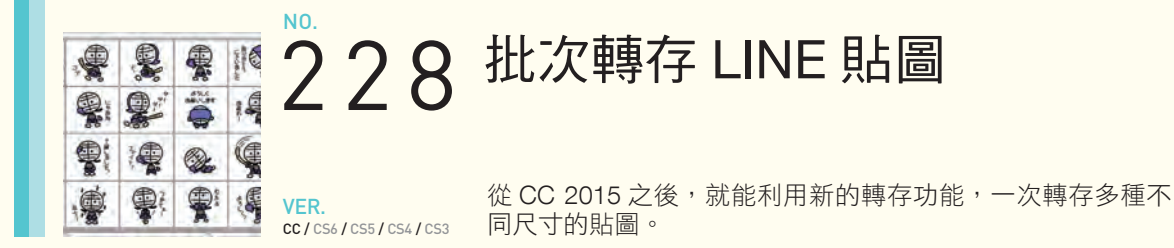

一開始先從「檔案」選單的「新增」建立貼圖的文件。點選「新增文件」對話框的「更多設 定」,開啟「更多設定」對話框之後,將「名稱」設定為「sticker」,再將「工作區域數量」設定 為「20」、「間距」設定為「10px」,「寬度」設定為「370px」、「高度」設定為「320px」**❶**。點 選「建立文件」按鈕**❷**新增文件。

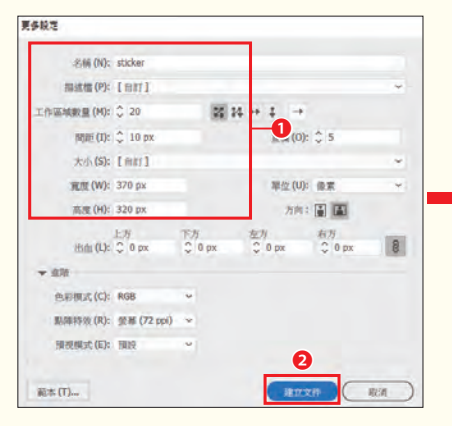

STEP 1

STEP 2

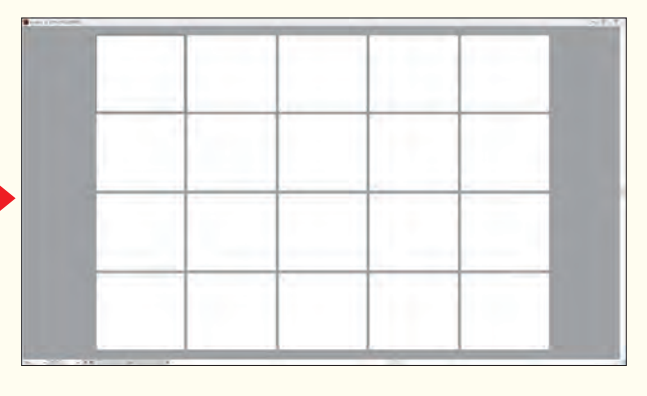

工作區域的名稱會是轉存之後 的檔案名稱,所以可先變更名 稱。利用「工作區域」工具国 選取後,再從「工作區域控制 面板」變更「名稱」**❸**。變更 的內容可於「工作區域」面板 確認。

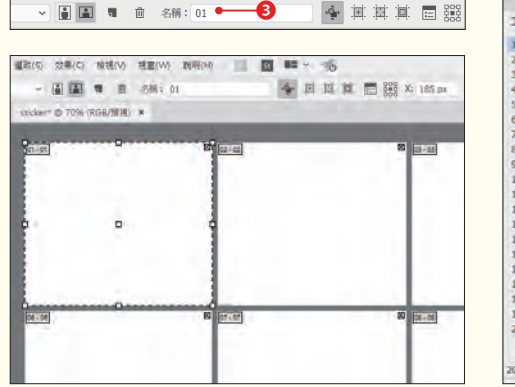

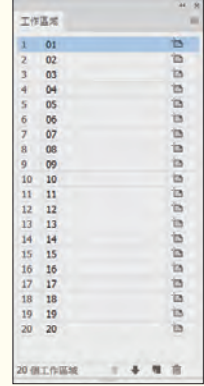

接著在每個工作區域繪製貼 圖。完成所有貼圖後,從「檔 案」選單點選【轉存 → 轉存為 螢幕適用】。 STEP<br>3

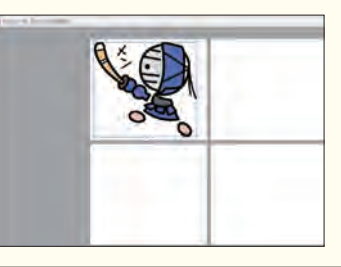

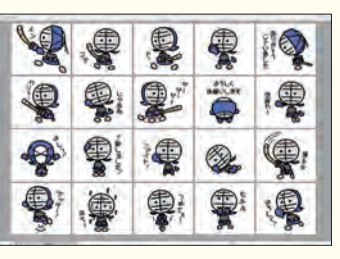

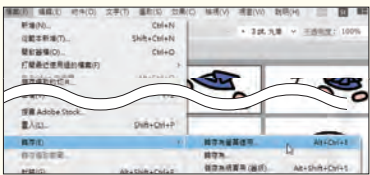

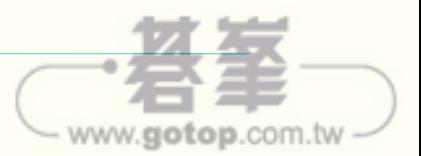

開啟「轉存為螢幕適用」對話框之 後,點選「工作區域」,就會顯示剛 剛在每個工作區域繪製的插圖。可在 「選取」設定為「全部」或是指定「範 圍」**❹**。設定「轉存至:」之後,勾 選「轉存後開啟位置」選項**❺**,可在 轉存完成後,開啟指定的資料夾。「格 式」欄位可選擇轉存的格式。這次選 取的是「PNG」**❻**。點選「+ 新增縮 放」**❼**,可新增輸出高解析度螢幕所 需的大型圖片。這次指定的是「1x」 與「2x」。點選「轉存工作區域」即可 轉存。 4

「轉存為螢幕適用」對話框也能變更轉

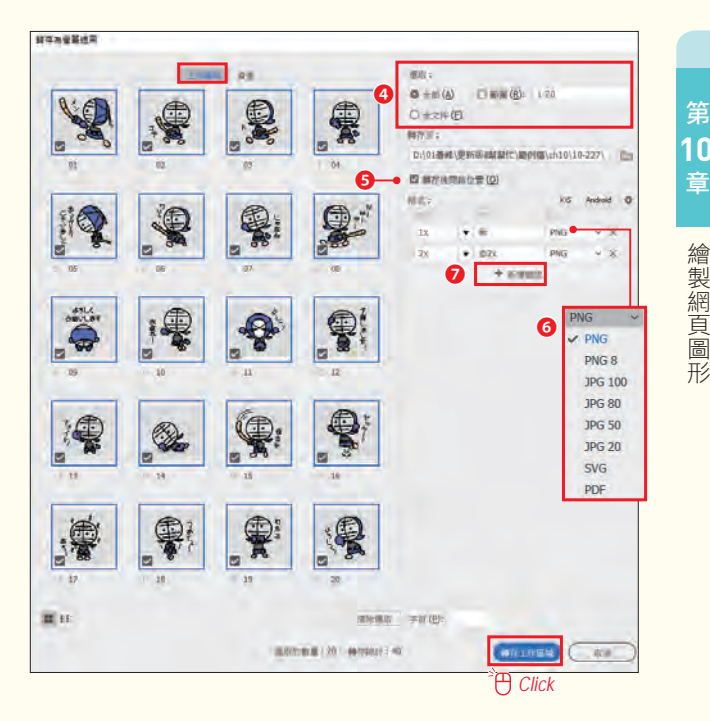

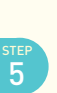

每個工作區域的貼圖將轉存至指定位置。在 Photoshop 開啟後,會發現每張圖片都輸出了兩種不 同大小的圖片。

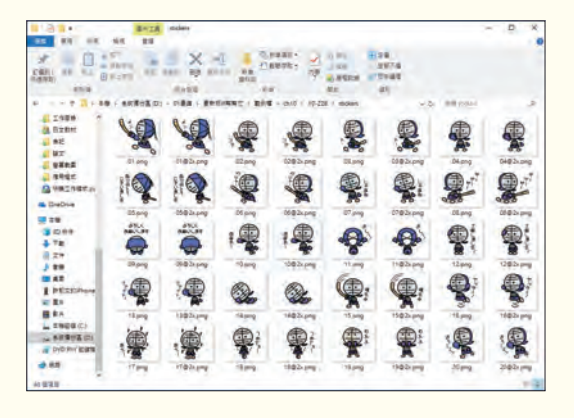

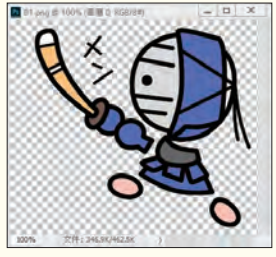

一般大小的圖片

## **WEMO**

**H**MEMO

存的檔案名稱。

LINE 貼圖需為 8、16、24、32、40 其中一種數 量的圖片。圖片的最大尺寸為 W370×H320, 而且主要圖片必須是 W240×H240 (1張), 聊 天室標籤圖片則必須是 W96×H74(一張)。所 有的檔案都必須是 PNG 格式, 背景必須是透明 的。詳情請參考 https://creator.line.me/zh-hant/ guideline/sticker/。

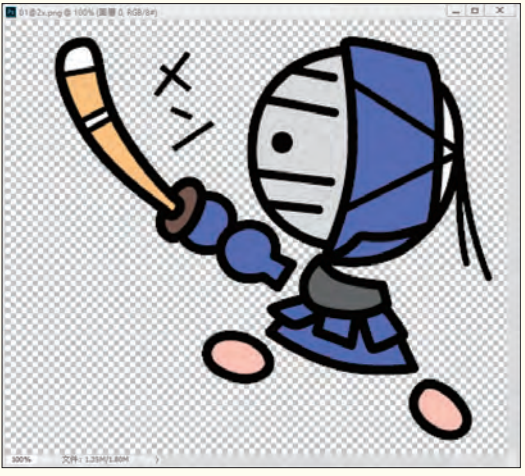

兩倍大小的圖片

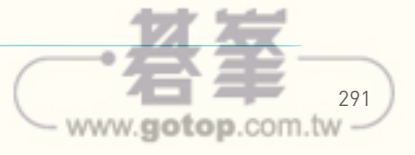